## 1. スキャナの使用方法

## 1.1. スキャナについて

スキャナの使用方法について説明します。

## 1.1.1. 専用ソフトウェアを用いた方法

1. 「スタートメニュー」⇒「すべてのアプリ」⇒「EPSON」⇒「EPSON SCAN2(対象のスキャナ名)を起動」を選択してく ださい。

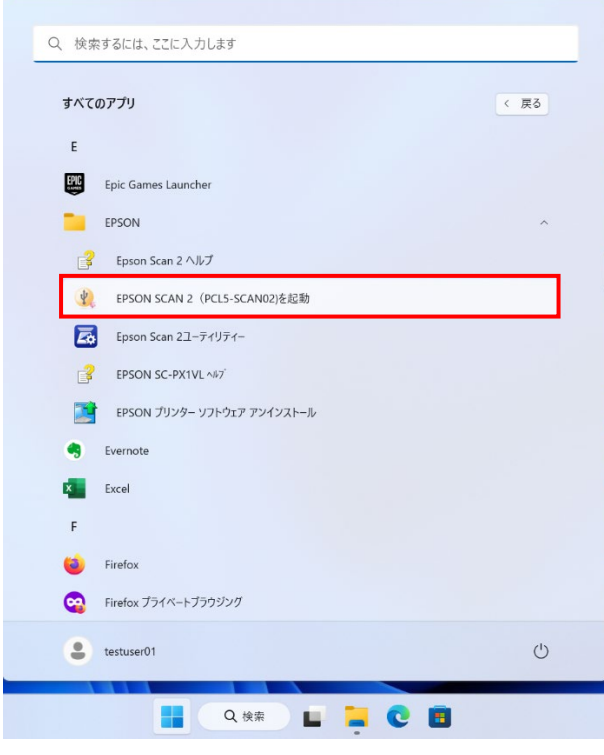

2. 下記画面にて、保存形式やファイル名、保存場所を赤枠の部分で設定し、

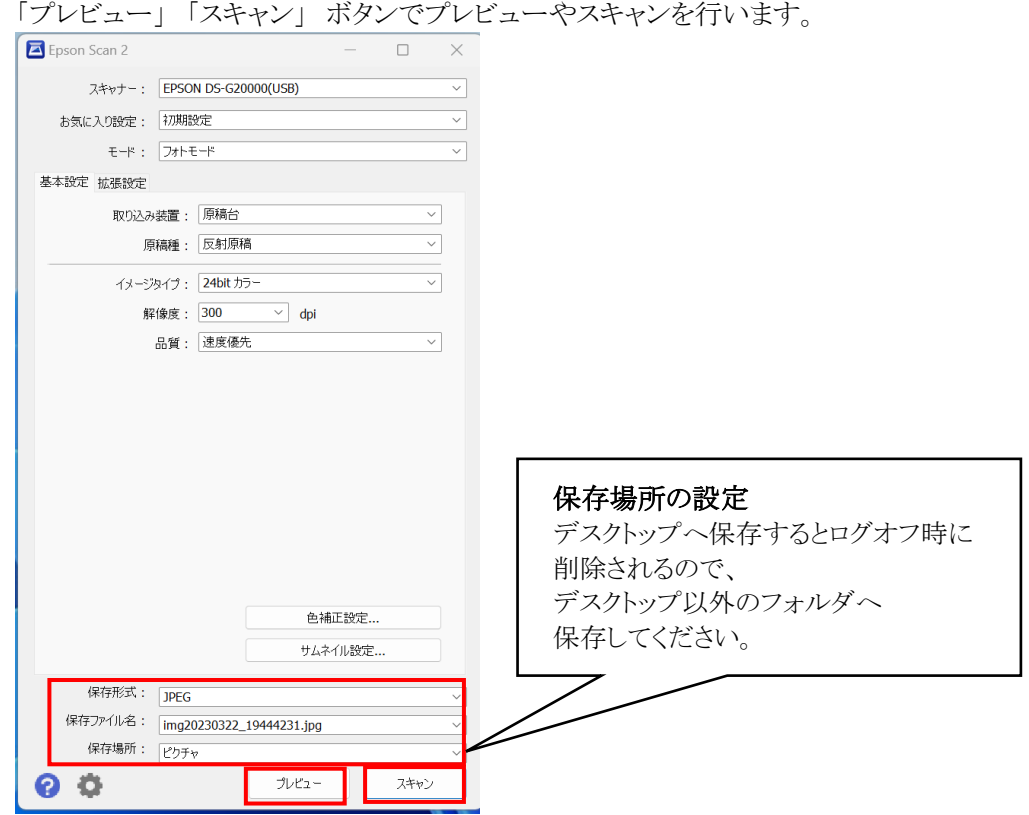

3. スキャンに成功すると、下記のように PC に保存されます。

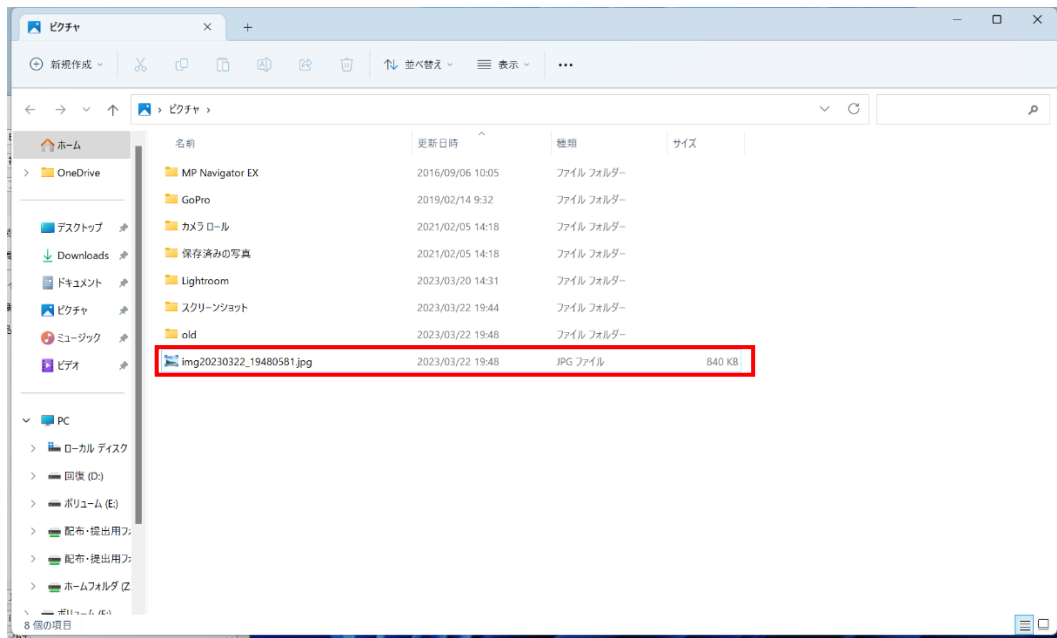